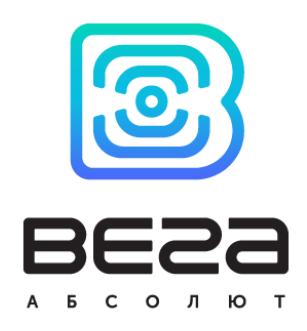

# **CETH LORAWAN** НА БАЗЕ ОБОРУДОВАНИЯ И ПРОГРАММНОГО ОБЕСПЕЧЕНИЯ CEPUU IOT VEGA

## Руководство

по разворачиванию и настройке

В данном руководстве подробно описан процесс разворачивания и настройки сети LoRaWAN, включающий первоначальную настройку сервера, подключение базовой станции, подключение оконечных устройств к сети с использованием программы администрирования сервера.

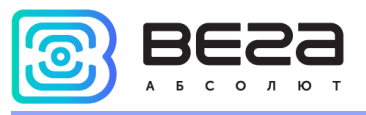

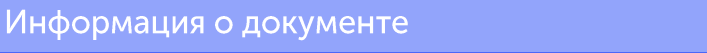

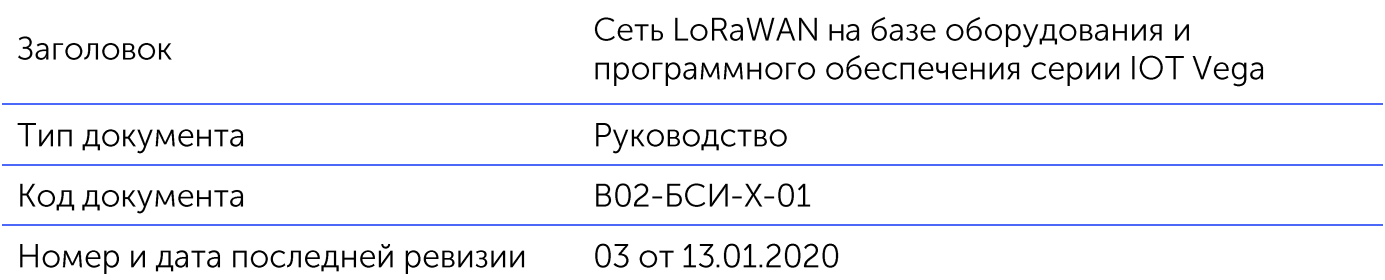

Этот документ применим к следующим устройствам:

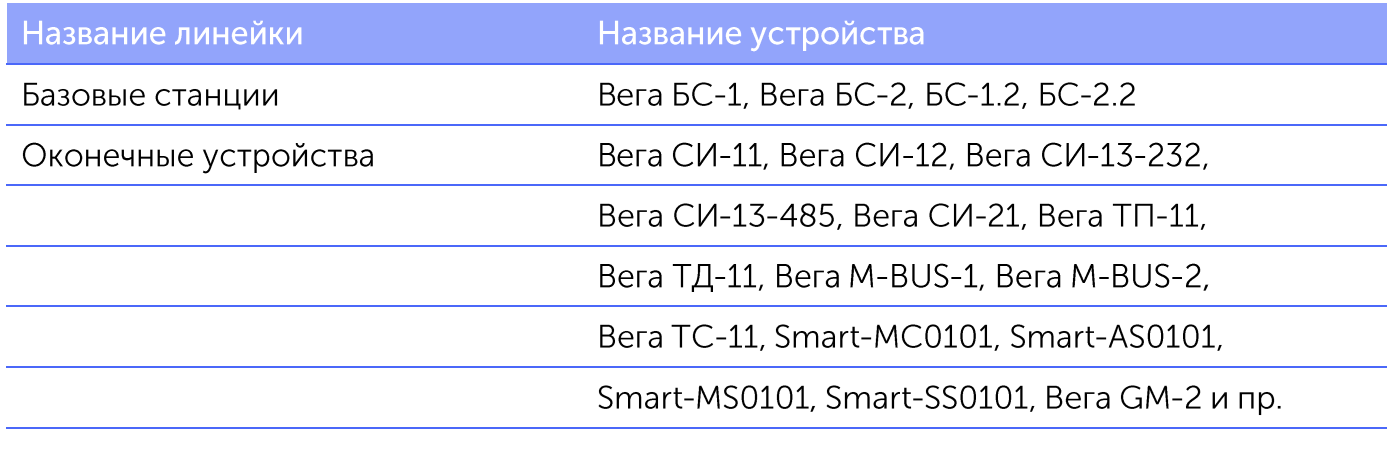

### История ревизий

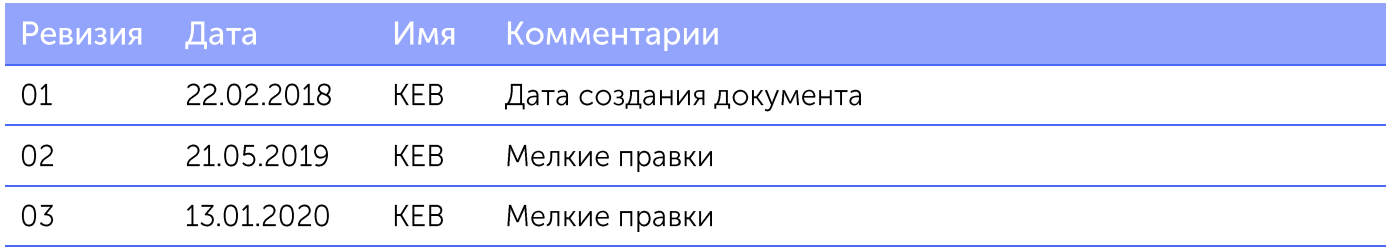

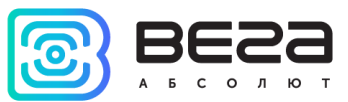

### <span id="page-2-0"></span>**ОГЛАВЛЕНИЕ**

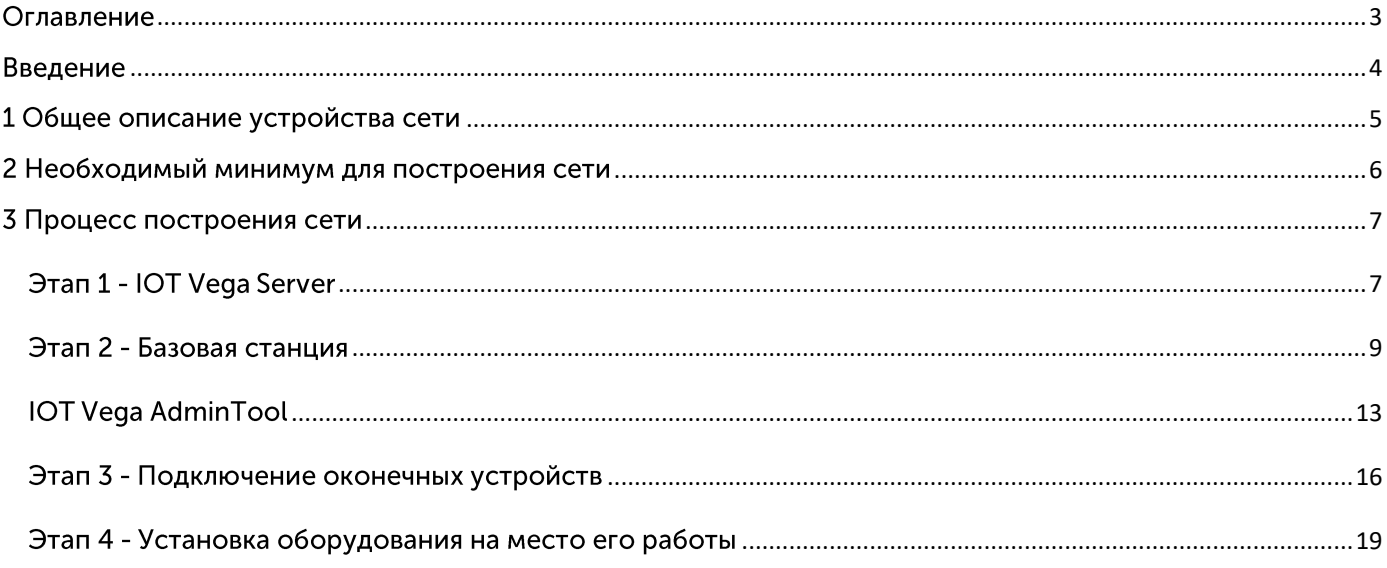

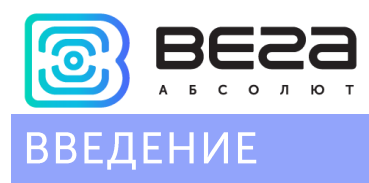

<span id="page-3-0"></span>Настоящее руководство распространяется на оборудование и программное обеспечение производства ООО «Вега-Абсолют» и определяет порядок разворачивания сети LoRaWAN с использованием данных продуктов.

Руководство предназначено для специалистов, имеющих опыт работы со средой Linux, сетевыми подключениями, и минимальный опыт администрирования сетей.

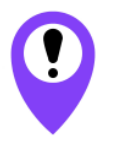

В процессе настройки и разворачивания сети могут возникнуть ситуации, не предусмотренные в данном руководстве, поэтому для гарантированного результата разворачивание ДОЛЖНО сети осуществляться квалифицированными специалистами

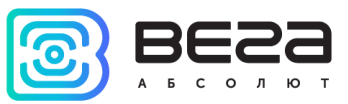

### <span id="page-4-0"></span>1 ОБЩЕЕ ОПИСАНИЕ УСТРОЙСТВА СЕТИ

Сеть LoRaWAN это радиосеть. Общение между оконечными устройствами и сервером осуществляется через ретрансляторы радиосигнала, в роли которых выступают базовые станции Вега БС.

Базовые станции зарегистрированы на сервере и имеют привязку к серверу.

Оконечные устройства зарегистрированы на сервере и имеют привязку к серверу.

Между базовыми станциями и оконечными устройствами никакой конкретной привязки нет. Базовая станция передает сообщения с сервера в эфир, а все оконечные устройства в радиусе распространения сигнала принимают эти сообщения. Также и наоборот, оконечное устройство передает сообщения в эфир, а все базовые станции поблизости принимают эти сообщения и передают на сервер, к которому привязаны.

Сообщения содержат идентификационную информацию, поэтому сервер не обрабатывает сообщения с устройств, не зарегистрированных на данном сервере, так же и оконечные устройства не обрабатывают сообщения, предназначенные для другого оконечного устройства.

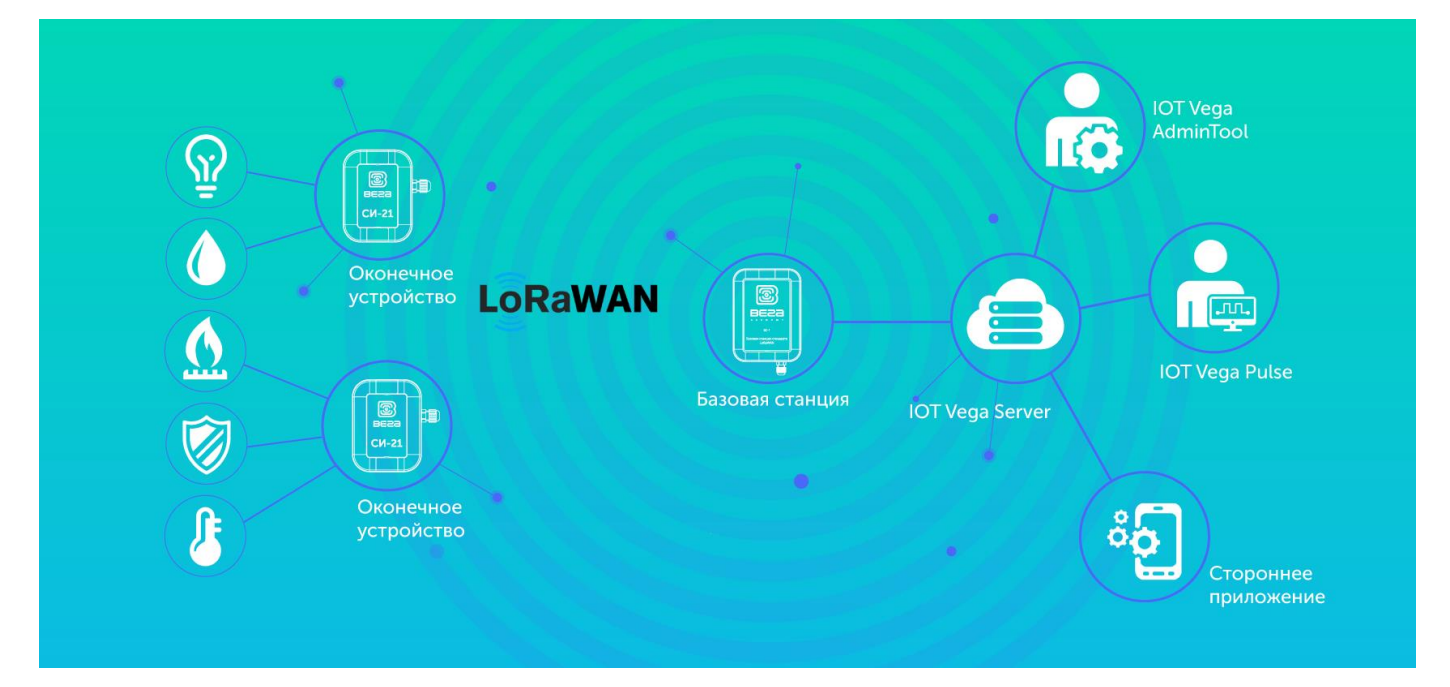

Таким образом, построение сети начинается с организации сервера на подходящем для этого оборудовании. Сервер должен работать круглосуточно для обеспечения работы сети.

Далее необходимо обеспечить связь базовой станции и сервера, после чего можно начинать подключать оконечные устройства.

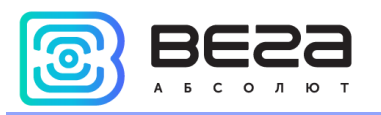

### <span id="page-5-0"></span>2 НЕОБХОДИМЫЙ МИНИМУМ ДЛЯ ПОСТРОЕНИЯ СЕТИ

### Программное обеспечение

**IOT Vega Server IOT Vega AdminTool IOT Vega Configurator** Драйвер для СОМ-порта Драйвер для USB PuTTу или любая другая терминальная программа для работы по SSH LoRa Scaner (опционально) Оборудование Базовая станция Антенна РОЕ-адаптер Компьютер с выходом в Интернет Сетевое оборудование Оконечные устройства (опционально) Документация Руководство на IOT Vega Server Руководство на базовую станцию Руководство на оконечные устройства (опционально) Прочее

Кабель mini-USB для подключения базовой станции к компьютеру

Кабель micro-USB для подключения некоторых оконечных устройств (опционально)

#### Программное обеспечение и документацию можно найти на сайте jotvega.com.

PuTTy - свободно распространяемое ПО, которое можно найти на сайте разработчика.

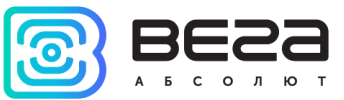

### <span id="page-6-0"></span>3 ПРОЦЕСС ПОСТРОЕНИЯ СЕТИ

Построение сети осуществляется в несколько этапов.

- 1. Установка и настройка сервера.
- 2. Подключение базовой станции к серверу.
- 3. Подключение оконечных устройств к серверу.
- 4. Установка оборудования на место его работы.

Причем первый этап необходимо осуществлять на компьютере, который впоследствии станет сервером и будет круглосуточно работать.

Второй и третий этапы можно осуществлять в любом удобном месте с компьютером, подключенным к сети Интернет.

Четвертый этап осуществляется на местах установки конкретных устройств.

### <span id="page-6-1"></span>*<u>OTAN 1 - IOT VEGA SERVER</u>*

После скачивания архива с нужной версией сервера, следует распаковать архив, зайти в папку и открыть файл settings.conf в любом текстовом редакторе. Данный файл содержит настройки сервера. Содержимое файла приведено ниже. Красным выделены строки, в которых следует произвести изменения, синим отображены комментарии файла, зелёным комментарии данного руководства.

```
# Host connection settings
     [host]
     # IP-address for UDP connection (gateway connection)
     ip=127.0.0.1 - здесь нужно указать IP-адрес компьютера, на котором будет
расположен сервер
     # Port for UDP connection (gateway connection)
     udpPort=8001 - этот порт используется для подключения базовых станций к
серверу
     # Port for TCP (WebSocket) connection
     tcpPort=8002 - этот порт используется внешними приложениями, он пригодится
при подключении к серверу через IOT Vega AdminTool
     # "path" part of webSocket address
     webSocketPath=/
     # Flag of using SSL encryption for WebSocket
     useSSL = 0# SSL certificate filename (certificate must be in server's directory)
     certFileName=cert.crt
     # SSL key filename (key must be in server's directory)
     keyFileName=key.key
     # LoRaWAN network settings
     [lora]
     # LoRaWAN network identifier (should be random between 1 and 127)
```
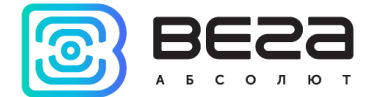

networkID=1 - идентификатор сети следует менять в том случае, если поблизости организовано более одной сети, в остальных случаях в этом нет необходимости

# Flag for using Plug-and-Play gateways function.

# If this value is 1, server would automatically append all gateways which connected to one

usePnPGateway=1

# Super user options

[root] в данном разделе нужно задать логин и пароль для суперпользователя, эти данные будут использоваться при обращении к серверу через приложение IOT Vega AdminTool

# Login for super user

 $root = root$ 

# Password for super user (recommendation: change this password to your  $own)$ 

password=123

# Console settings (volume of debug information)

[console]

# Maximum level of console messages that will be shown (levels of messages represented below)

maxMsgLevel=20

# Maximum level of console messages that will be saved into LOG file (levels of messages represented below)

maxLogMsgLevel=0 при первоначальной работе с сетью лучше изменить это значение на 20, чтобы в лог-файл выводилось как можно больше информации для дальнейших обращений в службу поддержки; когда сеть стабильно работает и количество устройств возрастает многократно, есть смысл понизить уровень информативности лог-файла для более легкого поиска по файлу

Console message levels:  $#$ 

# errors =  $\theta$ #  $uplink = 1$ #  $downlink = 2$ # warning  $= 3$ # info  $= 4$  $\#$  debug = 20

# External DataBase settings

[external db] в данном разделе следует производить изменения только в том случае, если вы планируете настраивать работу с внешней базой данных; по умолчанию внешняя база данных отключена, а сервер работает с собственной базой данных

```
# Flag of using external DB
useExternalDb=0
# Type of external DB. Supported only next types:
     MYSOL
#SOLITE
#typeExternalDb=MYSOL
# Name of external DB (schema's name for MYSQL)
nameExternalDb=server
```
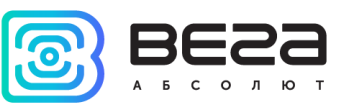

# IP and port of DB's server ("localhost" is supported) ipExternalDb=127.0.0.1 portExternalDb=5505 # User login and password (user should have maximum level of privileges) userExternalDb=admin passwordExternalDb=admin

После внесения необходимых изменений файл настроек следует сохранить и закрыть.

Для корректной работы сервера нужно также установить драйвера openSSL и msvc с++ 2013, папки с которыми находятся в корневой папке сервера.

После этого можно запустить файл **jot-vega-server.exe** и убедиться, что сервер работает.

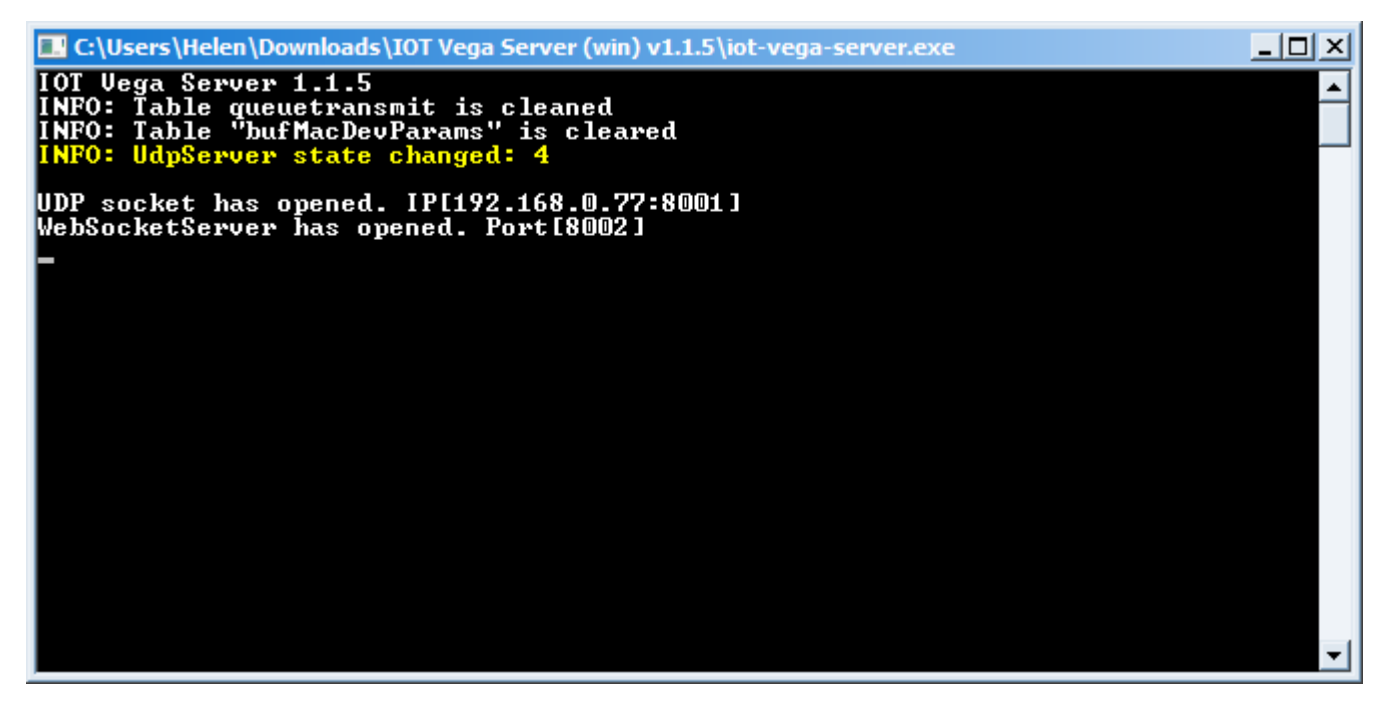

О корректной работе сервера говорят строки UDP socket has opened и WebSocketServer has opened, а также отсутствие каких-либо сообщений об ошибках.

Закрывать сервер не нужно, он необходим для работы сети.

#### <span id="page-8-0"></span>ЭТАП 2 - БАЗОВАЯ СТАНЦИЯ

После запуска сервера можно приступать к подключению и настройке базовой станции. Для подключения базовой станции к компьютеру потребуется установить драйвер для СОМ-порта (его можно скачать на сайте jotvega.com со страницы базовой станции). Также необходима терминальная программа PuTTY или любая другая терминальная программа с поддержкой подключения по SSH.

Подключение осуществляется в следующем порядке:

1. Подключить базовую станцию к РОЕ-адаптеру.

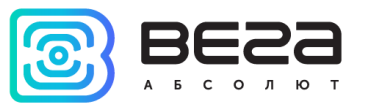

- 2. Подключить POE-адаптер к LAN разъему сетевого оборудования и подключить в сеть электропитания.
- 3. Подключить базовую станцию к компьютеру по USB.
- 4. Установить драйвер для СОМ-порта. В диспетчере устройств в разделе «Порты» убедиться, что появился СОМ-порт подключенной базовой станции и запомнить его номер.
- 5. Открыть программу PuTTY, выполнить подключение по последовательному порту согласно руководству по эксплуатации базовой станции.
- 6. После этого открыть программу PuTTY, выбрать способ подключения Serial, и ввести номер виртуального СОМ-порта базовой станции и скорость (115200) в соответствующие поля.

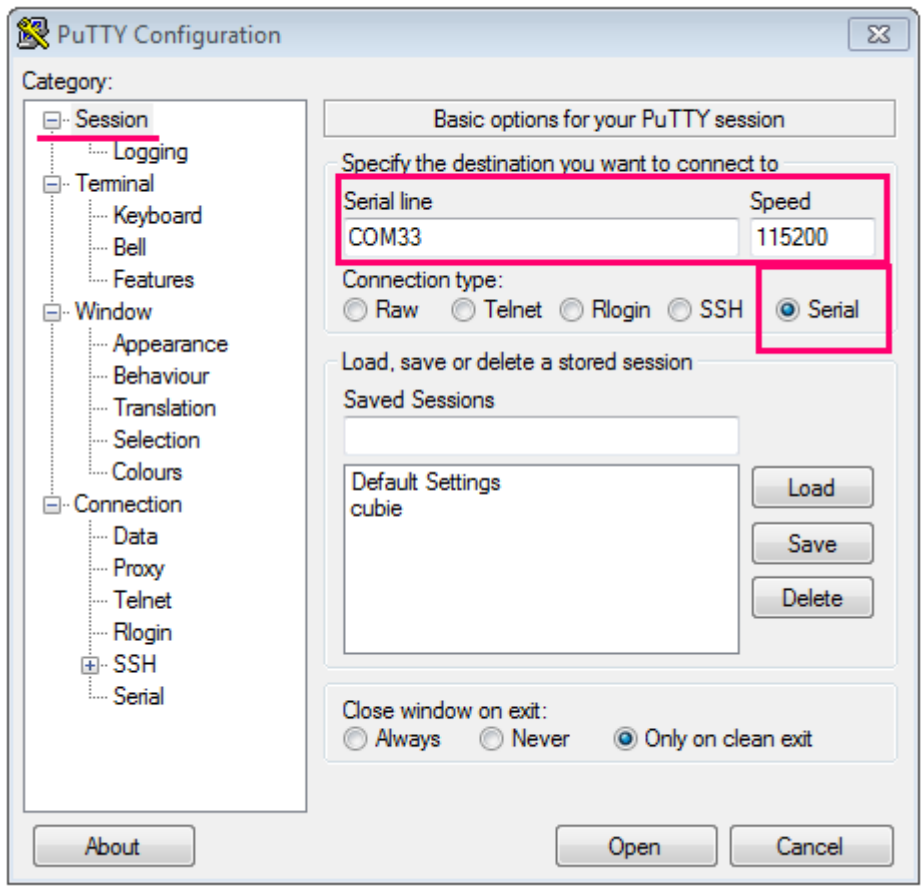

7. После чего нажать Open.

После подключения к базовой станции появится окно терминала PuTTY, где нужно ввести логин и пароль. По умолчанию для подключения к базовой станции используется

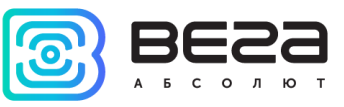

логин root и пароль temppwd (при вводе пароля символы отображаться не будут). При первом подключении рекомендуется изменить пароль для индивидуального доступа.

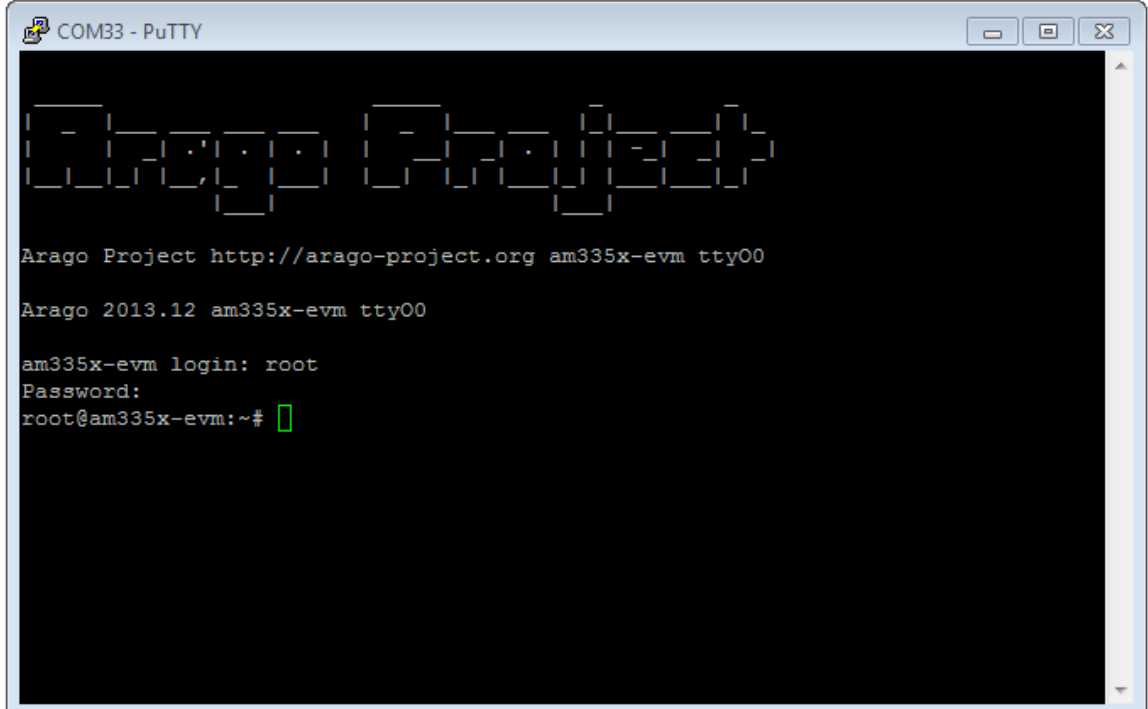

8. Теперь можно производить настройки.

Программа Packet forwarder запускается автоматически при старте системы. Перед тем, как настраивать базовую станцию нужно завершить процесс Packet forwarder, набрав команду:

#### /etc/init.d/lora\_watchdog stop

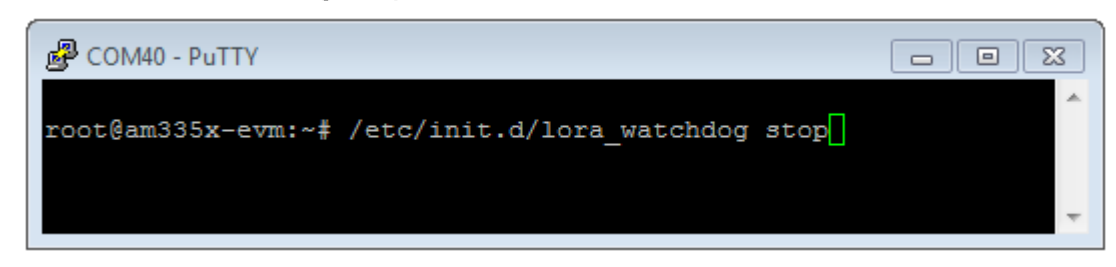

Для изменения настроек необходимо в терминале набрать команду:

nano LoRa/packet\_forwarder/lora\_pkt\_fwd/global\_conf.json

Листаем файл настроек вниз до строчки gateway\_conf.

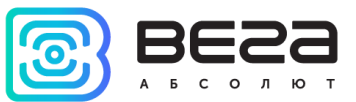

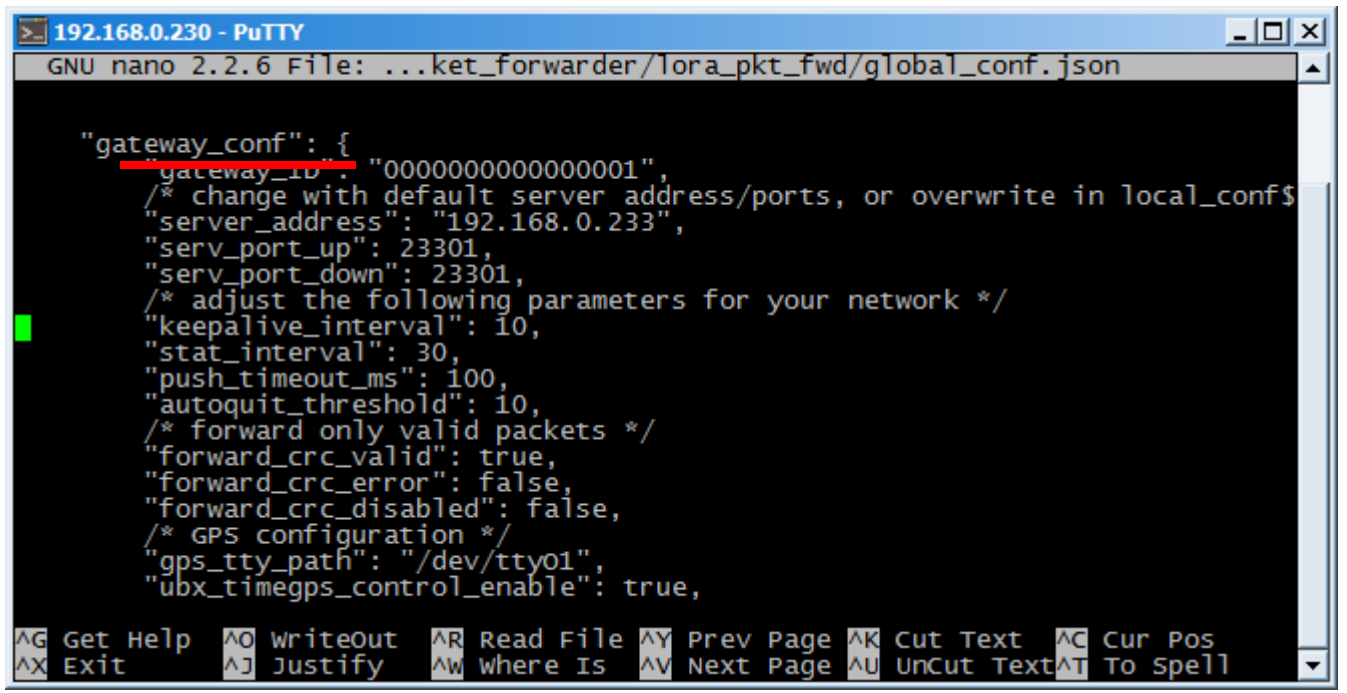

В данном разделе нужно указать IP-адрес и UDP-порт сервера, указанные в файле настроек сервера settings.conf.

Порт указываем дважды, в строчках serv\_port\_up и serv\_port\_down один и тот же.

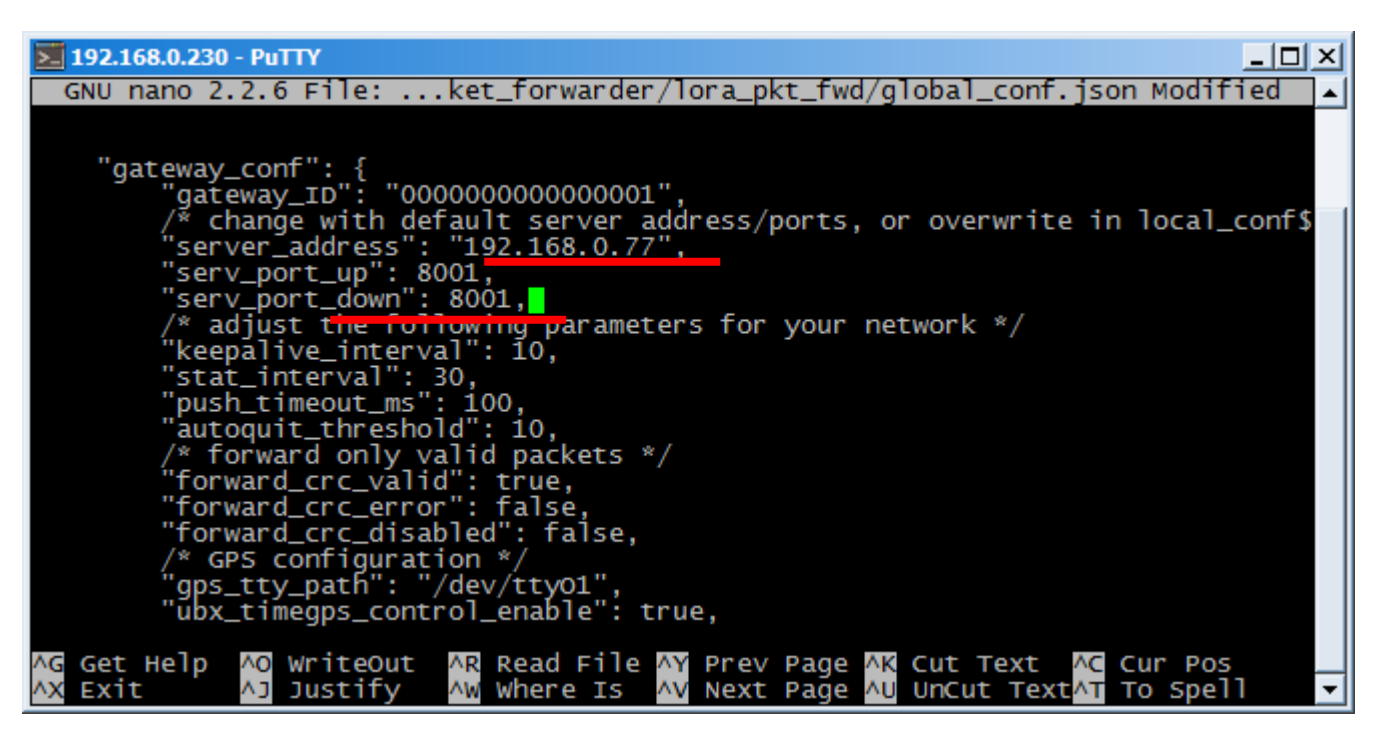

После внесения изменений нажать ctrl+X - выход из файла. На предложенный вопрос о сохранении изменений нажать клавишу Y. Подтвердить клавишей Enter.

После изменения настроек базовой станции необходимо снова запустить процесс:

/etc/init.d/lora\_watchdog start

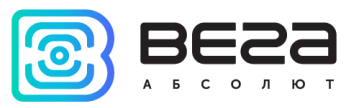

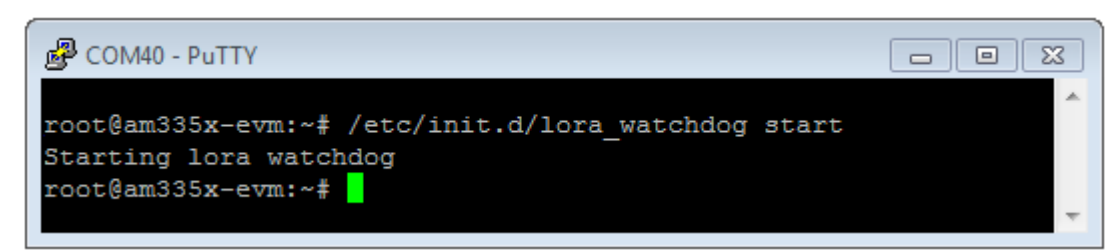

После чего процесс Packet forwarder будет запущен с новыми настройками.

В окне сервера появится запись о подключенной базовой станции. Обратите внимание на значение отклика (параметр LATENCY), он может варьироваться в зависимости от качества связи от 0 до 100 по сети Ethernet и от 100 до 500 по сети 3G в порядке нормы.

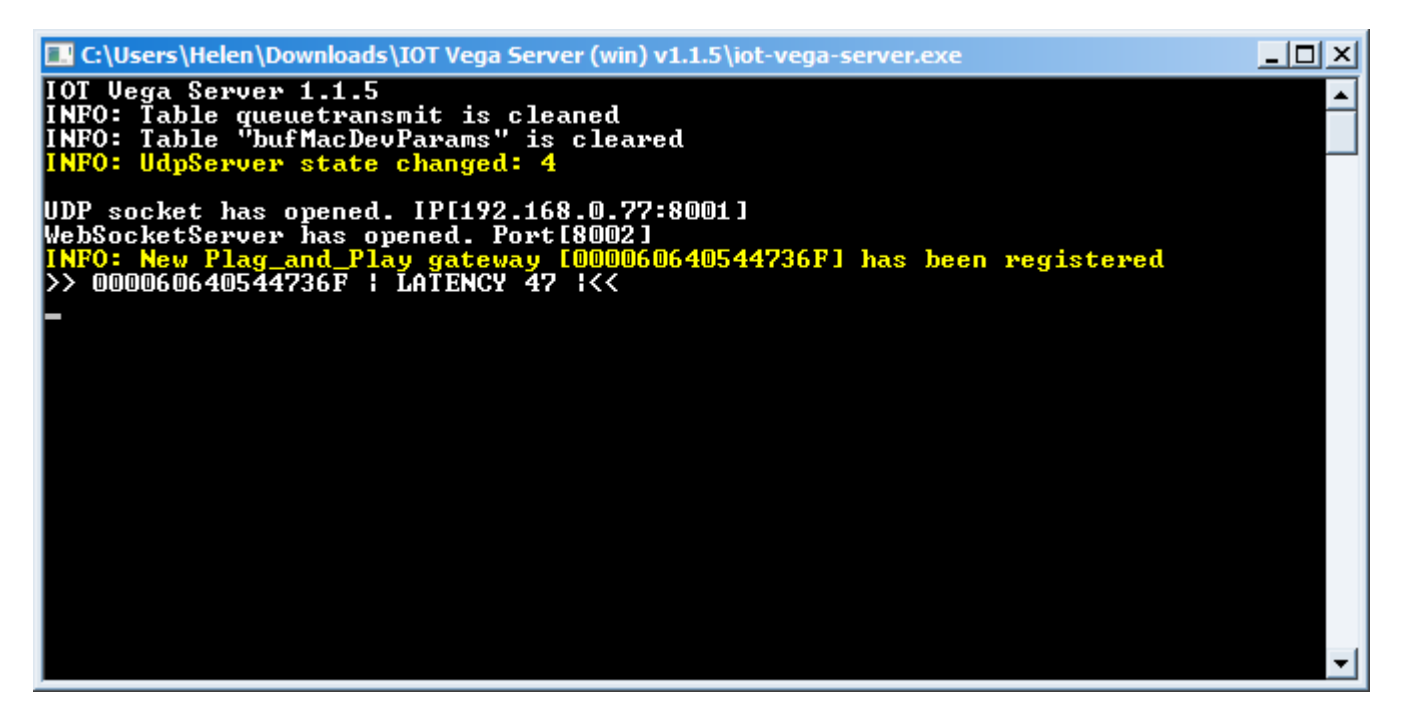

Сервер и базовая станция друг друга видят, можно закрыть PuTTY. Сервер должен оставаться открытым.

#### <span id="page-12-0"></span>**IOT VEGA ADMINTOOL**

Открыть папку с программой, найти файл config.js и открыть с помощью любого текстового редактора. В данном файле всего две строчки:

```
const address ws = 'ws://127.0.0.1:8002';
const demo user = false;
```
Изменить следует IP-адрес и номер порта в соответствии с указанными в файле настрое сервера settings.conf, но в этот раз нужно использовать TCP-порт. После чего сохранить и закрыть файл.

Запустить файл index.html с помощью любого браузера. Откроется web-страница с панелью ввода логина и пароля. Первым делом следует нажать кнопку в виде шестеренок.

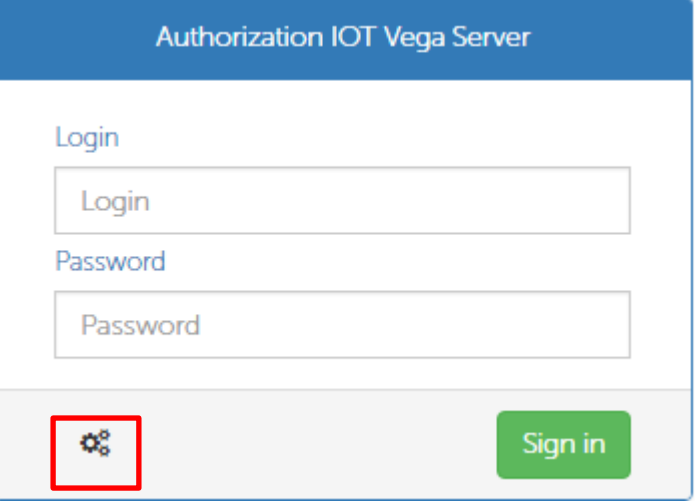

Появится строка с адресом и портом сервера, указанными в файле настроек config.js, а также значок подключения к серверу. Зелёный значок означает успешное подключение.

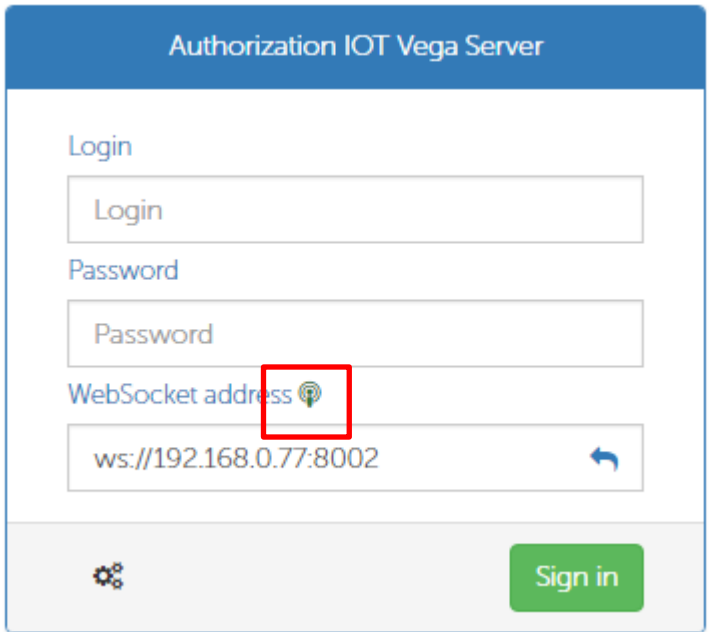

В поля Login и Password необходимо ввести логин и пароль, указанные в файле settings.conf соответственно. Нажать кнопку Sign in.

Приложение IOT Vega AdminTool запущено.

Во вкладке Gateways можно увидеть подключенную базовую станцию.

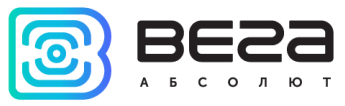

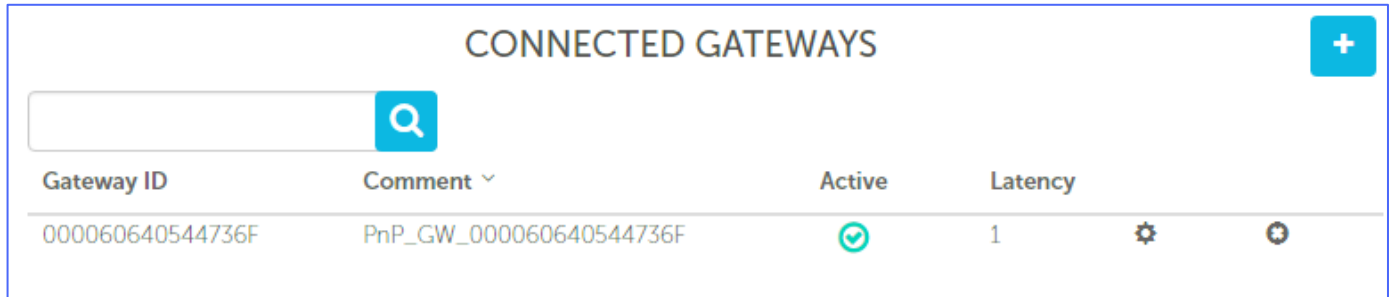

В колонке Active отображается статус базовой станции, зелёная галочка означает, что базовая станция передаёт данные на сервер.

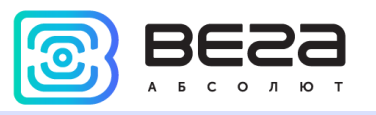

### <span id="page-15-0"></span>ЭТАП 3 - ПОДКЛЮЧЕНИЕ ОКОНЕЧНЫХ УСТРОЙСТВ

Перед первым подключением устройства к компьютеру необходимо установить драйвер для СОМ-порта stsw-stm32102, который можно скачать на сайте jotvega.com. После запуска исполняемого файла VCP\_V1.4.0\_Setup.exe появится окно установщика:

В этом окне нужно нажать кнопку Next, затем Install, после чего начнётся установка. По окончании появится окно успешного завершения установки.

После нажатия Finish драйвер готов к работе, - можно подключать оконечные устройства по USB.

Все оконечные устройства настраиваются с помощью программы «Vega LoRaWAN Configurator» при подключении к компьютеру по USB. Программа «Vega LoRaWAN Configurator» не требует установки. При запуске исполняемого файла появляется окно работы с программой.

Для подключения к устройству необходимо выполнить следующие шаги:

- 1. Подключить USB-кабель к устройству.
- 2. Запустить программу «Vega LoRaWAN Configurator».
- 3. Нажать кнопку «Подключиться» в меню слева.

Программа автоматически распознает тип устройства, и меню выбора устройства станет неактивным.

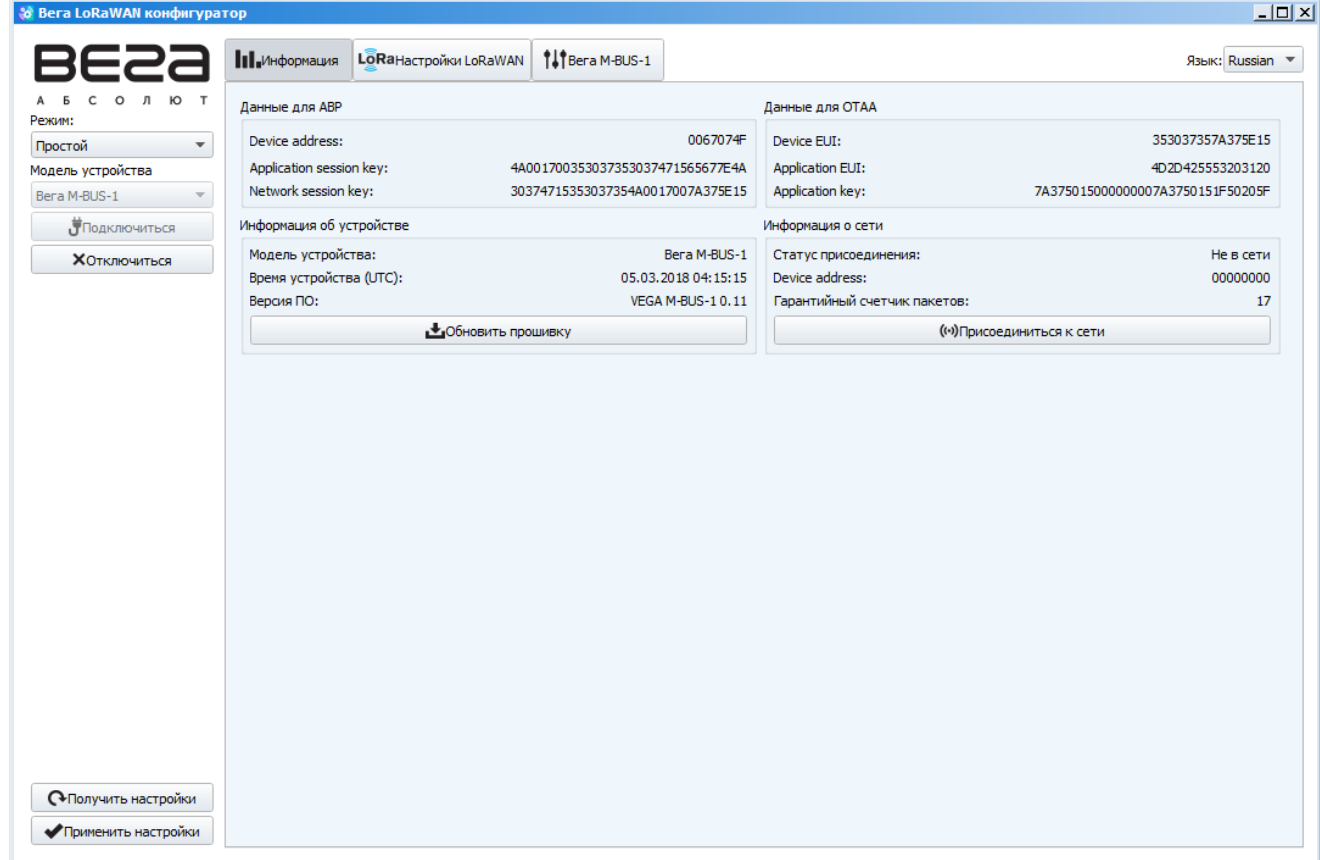

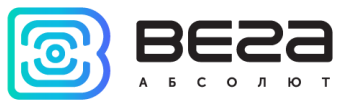

Всё, что нужно для подключения устройства к сети находится во вкладке «Информация».

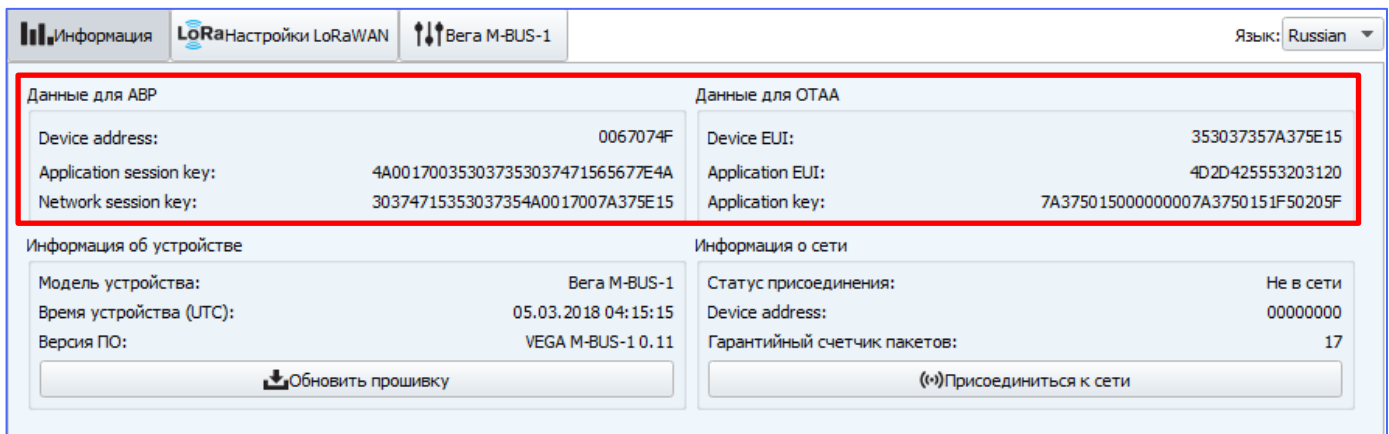

Данные для АВР - отображаются данные, необходимые для регистрации устройства в сети LoRaWAN в режиме активации ABP (Activation By Personalization).

Данные для ОТАА - отображаются данные, необходимые для регистрации устройства в сети LoRaWAN в режиме активации ОТАА (Over The Air Activation).

Для подключения устройства к серверу в программе IOT Vega AdminTool необходимо перейти на вкладку Devices и нажать кнопку . Появится окно подключения нового оконечного устройства. Поля, обязательные для заполнения подсвечены красным цветом. Также рекомендуется указывать имя девайса, чтобы можно было однозначно идентифицировать его при большом количестве подключенных устройств.

Класс устройства можно посмотреть на сайте или в программе «Vega LoRaWAN Configurator» во вкладке конкретного устройства.

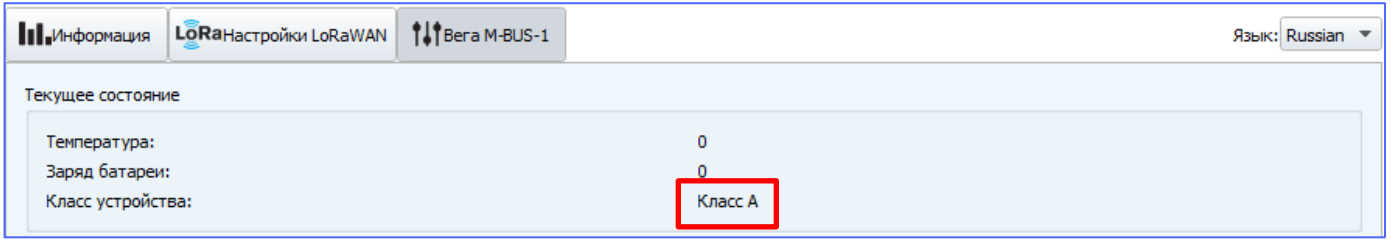

После заполнения всех полей нажать кнопку Save. Устройство появится в списке устройств.

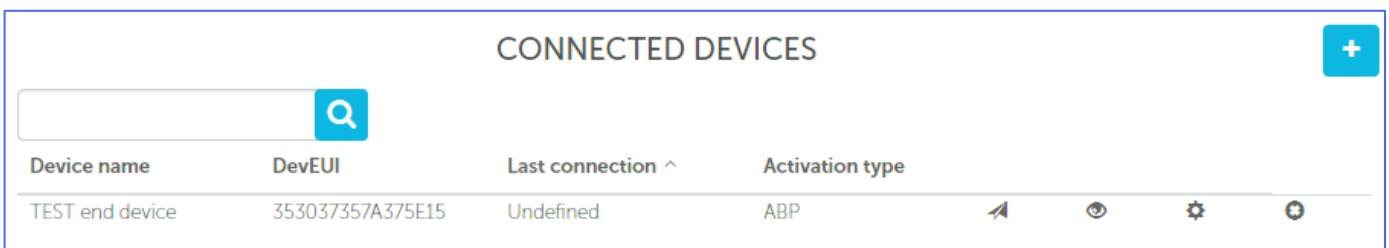

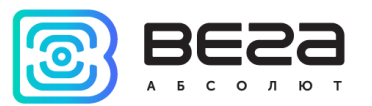

В программе «Vega LoRaWAN Configurator» нажать кнопку «Присоединиться к сети». Убедиться, что пакет пришел на сервер, в столбце Last connection появится информация с датой и временем последнего пакета.

Теперь можно настроить устройство в программе «Vega LoRaWAN Configurator» в соответствии с руководством по эксплуатации на конкретное устройство. После чего отсоединить устройство от компьютера.

Таким образом, можно подключить любые оконечные устройства к сети LoRaWAN.

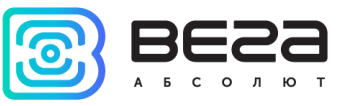

#### <span id="page-18-0"></span>ЭТАП 4 - УСТАНОВКА ОБОРУДОВАНИЯ НА МЕСТО ЕГО РАБОТЫ

Теперь, когда сеть LoRaWAN построена и успешно функционирует, нужно разместить базовые станции и оконечные устройства там, где они будут работать постоянно.

Работа сети во многом зависит от правильного взаимного расположения антенны базовой станции и оконечных устройств. Проверить качество сигнала можно с помощью тестера сети LoRaWAN. Порядок проведения работ зависит от конкретных целей, для которых строится сеть, и порядок размещения устройств и антенны выбирается в СООТВЕТСТВИИ С НИМИ.

Основные рекомендации по размещению антенны даны в руководстве по эксплуатации на базовую станцию. Общее правило - антенна должна быть расположена на высокой точке, на открытом пространстве, чтобы ничего не мешало распространению сигнала. Чем мощнее антенна, тем дальше распространяется сигнал, поэтому рекомендуется использовать антенну с усилением, по крайней мере, 10 dBi. С такой антенной зона покрытия базовой станции может достигать 5 км в городе, и 15 км за городом. Таким образом, размещать антенну с базовой станцией не обязательно в том же здании, где будут находиться оконечные устройства. Если требуется обеспечить сбор данных с двух зданий, находящихся на удалении 7 км друг от друга, то базовую станцию можно разместить примерно между этими зданиями. Так базовая станция будет на удалении 3,5 км от каждого здания и будет уверенно осуществлять сбор данных с оконечных устройств.

Базовая станция соединяется с антенной проводом, поэтому может находиться в любом месте, удобном для подключения к сети Ethernet или 3G.

После установки базовой станции и антенны, и проверки корректной работы базовой станции через IOT Vega AdminTool можно приступать к установке оконечных устройств.

С помощью тестера сети можно убедиться в качестве сигнала на месте установки оконечного устройства. Далее подключить устройство по схеме согласно руководству по эксплуатации на конкретное устройство. И нажать кнопку активации на плате.

Устройства с импульсными входами при подключении к ним внешних счетчиков могут накапливать случайные импульсы. После завершения настройки такого устройства необходимо сбросить эти показания, удерживая кнопку активации в течение 5 секунд, а затем снова включить устройство.

Корректность работы оконечных устройств также можно проверять через IOT Vega AdminTool.

Построение сети завершено.

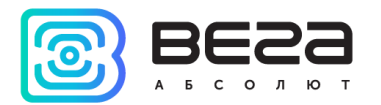

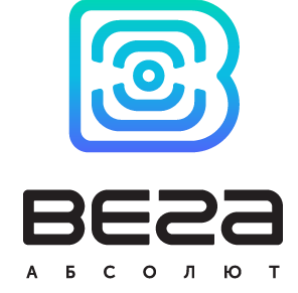

### vega-absolute.ru

Руководство по эксплуатации © ООО «Вега-Абсолют» 2018-2020